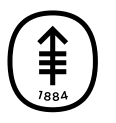

# EDUCACIÓN PARA PACIENTES Y CUIDADORES Preguntas frecuentes sobre cómo cargar las imágenes de radiología

En esta información se brindan respuestas a las preguntas frecuentes sobre cómo cargar las imágenes de radiología a los efectos de enviárselas al médico de Memorial Sloan Kettering (MSK).

## Información sobre la carga de imágenes de radiología

El médico de MSK le ha solicitado que cargue sus imágenes de radiología a nuestro sistema iConnect Access. Si usted carga esas imágenes, el médico podrá utilizarlas para planificar y orientar la atención que le van a brindar.

Le enviaremos 2 mensajes de correo electrónico para ayudarle a cargar las imágenes:

- Uno contendrá los pasos que tendrá que dar para cargar las imágenes en nuestro sistema iConnect Access.
- El otro contendrá su código PIN. Este es el código que necesitará para acceder al sistema.

Cargue las imágenes desde una computadora que tenga un navegador web actualizado. A continuación se brinda una lista de navegadores y versiones que funcionan bien:

- Google Chrome 64 o posterior
- Microsoft Edge 41.16299 o posterior
- Mozilla Firefox 58 o posterior
- Apple Safari 10 o posterior en el caso de las computadoras Apple

## Preguntas frecuentes sobre cómo cargar las imágenes de radiología

A continuación se brindan las respuestas a algunas de las preguntas frecuentes sobre cómo cargar las imágenes de radiología.

#### ¿Qué hago si no encuentro el mensaje de correo electrónico del consultorio del médico?

Si no encuentra el mensaje de correo electrónico que le enviaron, búsquelo en la carpeta de spam o correo no deseado de su casilla de correo electrónico. Si aún así no lo encuentra, llame al consultorio del médico para obtener ayuda.

#### ¿Qué hago si eliminé el mensaje de correo electrónico del consultorio del médico?

Si eliminó al mensaje, llama el consultorio del médico y le enviaremos un nuevo mensaje y un nuevo código PIN.

#### El enlace que dice Click Here (Haga clic aquí) en el mensaje de correo electrónico no funciona. ¿Qué hago?

Si el enlace que se proporciona en el mensaje de correo electrónico no funciona, intente hacer lo siguiente:

- Si está utilizando una computadora Apple (por ejemplo, una MacBook), mantenga presionada la tecla "comando" del teclado mientras hace clic en el enlace Click Here (Haga clic aquí) del mensaje.
- Si está utilizando una computadora personal (por ejemplo, una Dell), mantenga presionada la tecla "control" del teclado mientras hace clic en el enlace Click Here (Haga clic aquí) del mensaje.
- Si eso no funciona, también puede hacer clic con el botón derecho del ratón en el enlace Click Here (Haga clic aquí), seleccionar la opción de copiar hipervínculo y pegar el enlace en el navegador web.
- Pruebe con otro navegador web.
- Llame al consultorio del médico para obtener ayuda.

## No encuentro mi código PIN. ¿Qué debo hacer?

Busqué el código en la carpeta de spam o correo no deseado de su casilla de correo. También debe verificar que le haya dado la dirección de correo electrónico correcta al consultorio del médico. Si aún así no encuentra el código, llame al consultorio del médico para obtener ayuda.

## ¿Qué debo hacer si mi código PIN no funciona?

Copie el código PIN en el mensaje de correo electrónico y péguelo en el sistema iConnect Access en lugar de escribirlo. Asegúrese de que no haya ningún espacio ni antes ni después del código.

Si eso no funciona, es posible que el código haya caducado. El código caduca después de transcurridos 7 días. Llame al consultorio del médico para obtener uno nuevo.

#### ¿Qué hago si me aparece un mensaje de advertencia sobre problemas de conexión?

Este mensaje de advertencia solo aparece si se utiliza Internet Explorer. Le recomendamos que use otro navegador web, como Google Chrome o Mozilla Firefox. Si usa uno de estos navegadores, el mensaje desaparecerá.

## ¿Cuál es la diferencia entre el botón Upload Files (Cargar archivos) y el botón Upload Folder (Cargar carpeta)?

El botón Cargar archivos permite escoger archivos individuales para cargarlos. El botón Cargar carpeta permite escoger una carpeta completa para cargarla.

#### ¿Cómo se hace para arrastrar y colocar un archivo a fin de cargarlo?

Para arrastrar y colocar las imágenes en el sistema iConnect Access, siga los pasos que se indican a continuación.

1. Haga clic en el ícono (por ejemplo, el archivo, la carpeta o la letra de la unidad) que desea mover.

- 2. Mantenga apretado el botón del ratón o del trackpad.
- 3. Mueva (arrastre) el archivo hacia el recuadro de carga.
- 4. Suelte el botón del ratón o del trackpad y coloque el archivo en el recuadro de carga.

También puede arrastrar y colocar archivos en la zona que se llama New Upload (Nueva carga) en lugar de examinar la computadora para encontrar los archivos.

## ¿Qué hago si la función de arrastrar y colocar está lenta?

Si va a cargar más de un archivo, puede colocarlos todos en una carpeta y luego arrastrar la carpeta completa en lugar de cada archivo de forma individual. Esto puede ayudar a cargar las imágenes con más rapidez.

#### La carga de las imágenes está tardando demasiado y la barra de progreso apenas se mueve. ¿Qué puedo hacer para acelerar el proceso?

El proceso de carga de imágenes puede tardar un poco más si ocurre lo siguiente:

- Hay muchas imágenes para cargar.
- Las imágenes son grandes (por ejemplo, las de mamografía).
- Hay otros archivos en la unidad de memoria flash o en el CD.

No hay mucho que pueda hacer para acelerar la carga. Si la barra de progreso se mueve, aunque sea muy lentamente, tenga

paciencia.

## ¿Qué hace el botón + Attachment (+ Archivo adjunto)?

Los archivos adjuntos son otros archivos que se desea compartir con el médico. Usted usaría este botón si tuviera que compartir esos archivos con el médico. No obstante, ya tenemos todos los demás archivos que el médico necesita, así que no tendrá que usar este botón.

#### ¿Qué debo hacer si aparece un mensaje que me pregunta si deseo cargar archivos adjuntos?

Si aparece un mensaje relativo a la carga de archivos adjuntos, haga clic en No.

#### ¿Debo rellenar las secciones en que se solicita el teléfono y el correo electrónico?

No tiene que rellenar esas secciones, pero, si lo hace, nos ayudará a comunicarnos con usted si es necesario.

### El sistema IConnect Access me solicitó que ingresara el número de mi historia clínica (MRN). ¿Qué debo hacer?

Si el sistema iConnect Access le pide que ingrese dicho número, haga clic en No. MSK le asignará el número MRN a las imágenes una vez que usted las cargue.

## ¿Qué hace el botón Share Job (Compartir tarea)?

Ese botón no carga las imágenes, sino que le llevará a una página donde podrá examinar las imágenes que va a cargar. Cuando esté listo, haga clic en el botón Submit (Enviar) para cargar las

imágenes.

## ¿Qué hace el botón Delete Job (Eliminar tarea)?

Este botón elimina las imágenes que usted había seleccionado para cargar e impide que estas se carguen.

## ¿Qué hace el botón Submit (Enviar)?

Cuando usted hace clic en este botón, los archivos que seleccionó se cargan y se envían al médico de MSK.

## ¿Cómo sabré que MSK recibió mis imágenes?

Después de cargar las imágenes al sistema iConnect Access, responda el mensaje de correo electrónico que contenía el código PIN para avisarnos que ha cargado las imágenes.

También puede llamar al consultorio del médico para confirmar que hayamos recibido las imágenes.

## ¿Cómo sabré que la carga ha finalizado?

Después de hacer clic en el botón Submit (Enviar), se volverá a abrir la pantalla de carga original. Esto significa que las imágenes se han enviado a MSK.

También puede llamar al consultorio del médico para confirmar que hayamos recibido las imágenes.

Si tienes preguntas, contacta a un integrante del equipo de atención médica directamente. Si eres paciente de MSK y necesitas comunicarte con un proveedor después de las 5:00 PM, durante el fin de semana o un día feriado, llama al 212-639-2000.

Para obtener más recursos, visita [www.mskcc.org/pe](https://www.mskcc.org/pe) y busca en nuestra biblioteca virtual.

Frequently Asked Questions About Uploading Your Radiology Images - Last updated on September 17, 2020 Todos los derechos son propiedad y se reservan a favor de Memorial Sloan Kettering Cancer Center